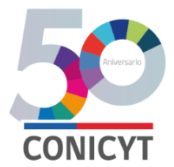

### **CONICYT**

## **PROGRAMA INVESTIGACIÓN ASOCIATIVA**

#### **CONCURSO APOYO A CENTROS CIENTIFICOS Y TECNOLOGICOS CON FINANCIAMIENTO BASAL**

## **INSTRUCTIVO DE POSTULACIÓN EN LÍNEA**

#### **INDICE**

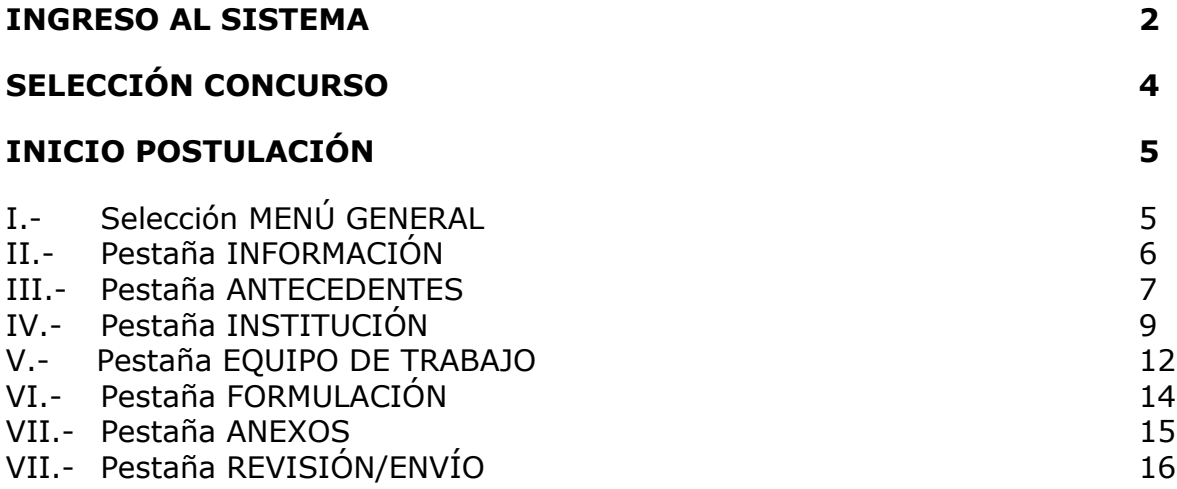

A continuación se entregan las instrucciones para ingresar la **postulación en línea** indicando los campos a llenar en cada sección y su significado.

*NOTA 1: El Sistema identifica por defecto la cuenta de la persona que está ingresando los datos de la propuesta como el Director(a), no pudiendo editarse esta categoría. En caso que no sea el (la) Director(a) quién realiza esta postulación, la persona que lo haga debe usar el perfil del Director(a).*

*NOTA 2: La información curricular se debe ingresar solamente por el Portal del Investigador [www.portaldelinvestigador.cl,](http://www.portaldelinvestigador.cl/) usted puede acceder al instructivo de ingreso curricular desde el sitio del Concurso.*

### **INGRESO AL SISTEMA**

Para comenzar su postulación, usted deberá ingresar al siguiente link <https://auth.conicyt.cl/> y posteriormente ingresar su correo y clave, tal y como como se muestra a continuación:

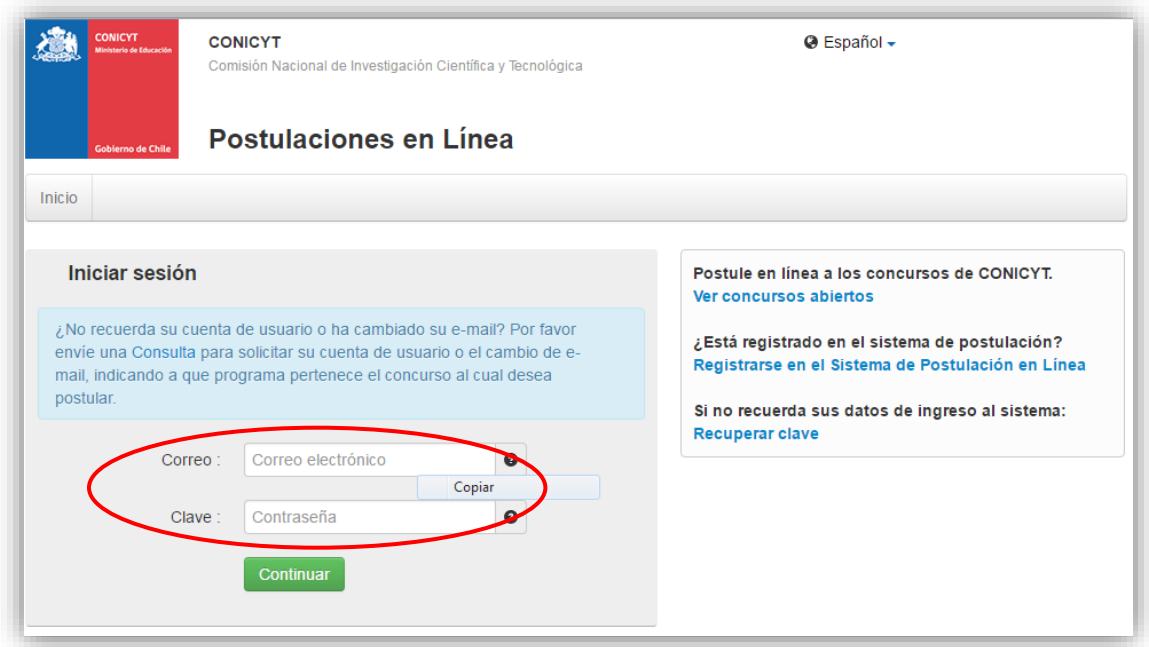

Figura 1.

# **Crear un Nuevo Usuario**

Si usted no tiene un perfil creado, deberá registrarse en el Sistema. Para hacerlo, usted deberá ir a la opción *"Registrarse en el sistema de postulación en línea"*, cuyo link se encuentra disponible en el costado derecho de la pantalla. Una vez hecho esto, se desplegará una ventana en la cual usted deberá completar los datos solicitados, tales como email, nombre, apellidos y clave. Posteriormente deberá presionar el botón "Continuar". Al crear la clave, considere que debe utilizar seis dígitos incluyendo letras y números.

Una vez creada su cuenta, aparecerá el siguiente mensaje que indica que se le ha enviado un email para finalizar su registro (Fig.2).

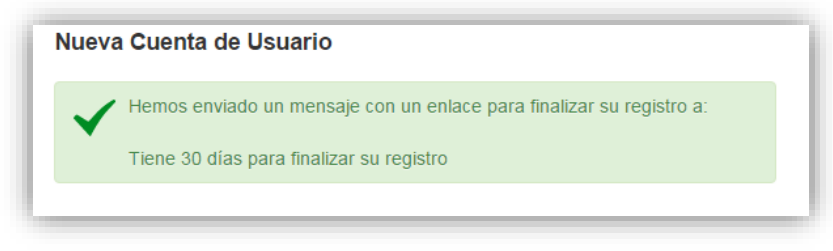

Figura 2.

Para finalizar el registro del nuevo usuario, usted deberá pinchar el link enviado automáticamente por el Sistema.

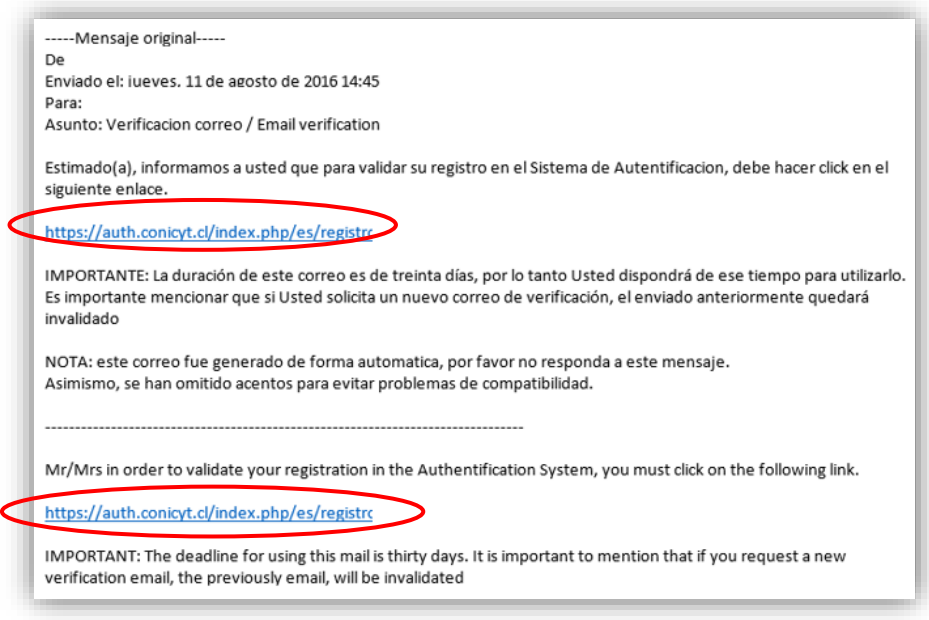

Figura 3.

## **Recuperar Clave**

Si usted no recuerda su clave, puede recuperarla seleccionando la opción **"Recuperar Clave"**, disponible en el lado derecho de la pantalla (Fig.1).

Posteriormente se desplegará una nueva ventana, en la cual usted deberá ingresar su correo y luego presionar el botón "Continuar" (Fig.4). La nueva clave la recibirá al correo electrónico ingresado.

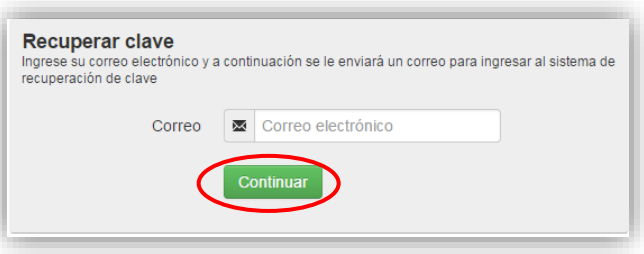

Figura 4.

# **SELECCIÓN CONCURSO**

Al ingresar al Sistema, encontrará las siguientes cuatro opciones, tal y como se muestra a continuación:

- *¿Desea postular a un Concurso? Revise los concursos abiertos.*
- *Revise sus postulaciones abiertas.*
- *Acceda a sus solicitudes de recomendación.*
- *i*-Lo han invitado a participar de un proyecto? Vea sus solicitudes Vea los proyectos.

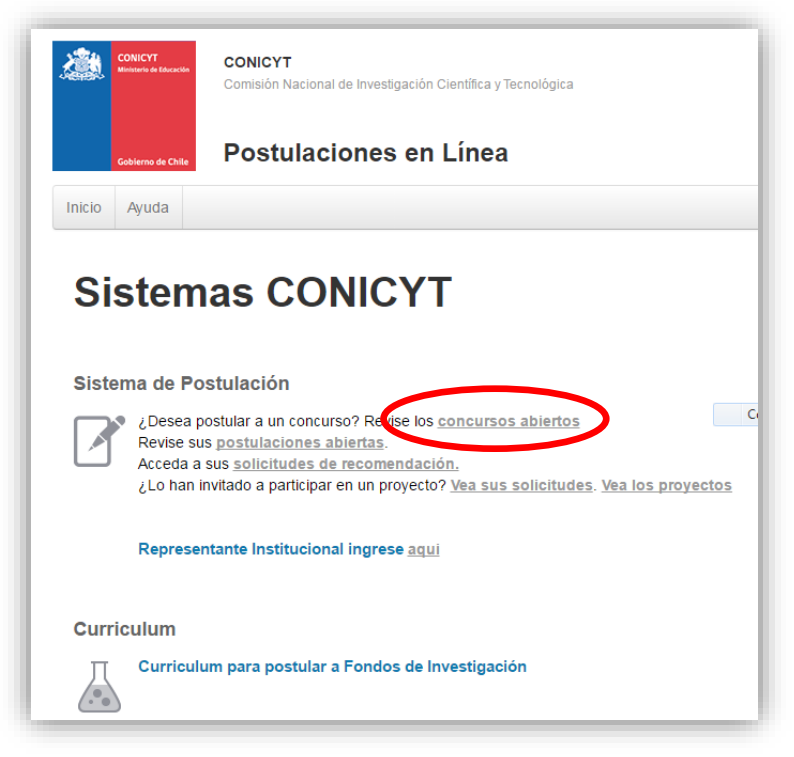

Figura 5.

#### Seleccione la primera opción **¿Desea postular a un concurso? Revise los concursos abiertos.**

Usted podrá visualizar todos los concursos que se encuentran publicados. Para postular debe seleccionar el Concurso "Apoyo a Centros Científicos y Tecnológicos con Financiamiento Basal" y luego presionar el botón "Postular", como se muestra en la figura 6.

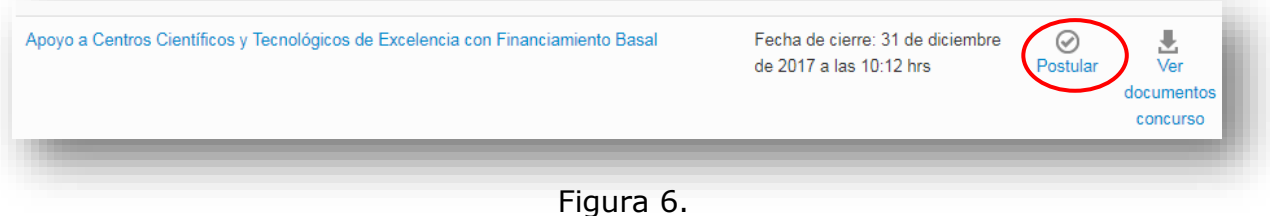

# A continuación, seleccione el botón "Iniciar Postulación".

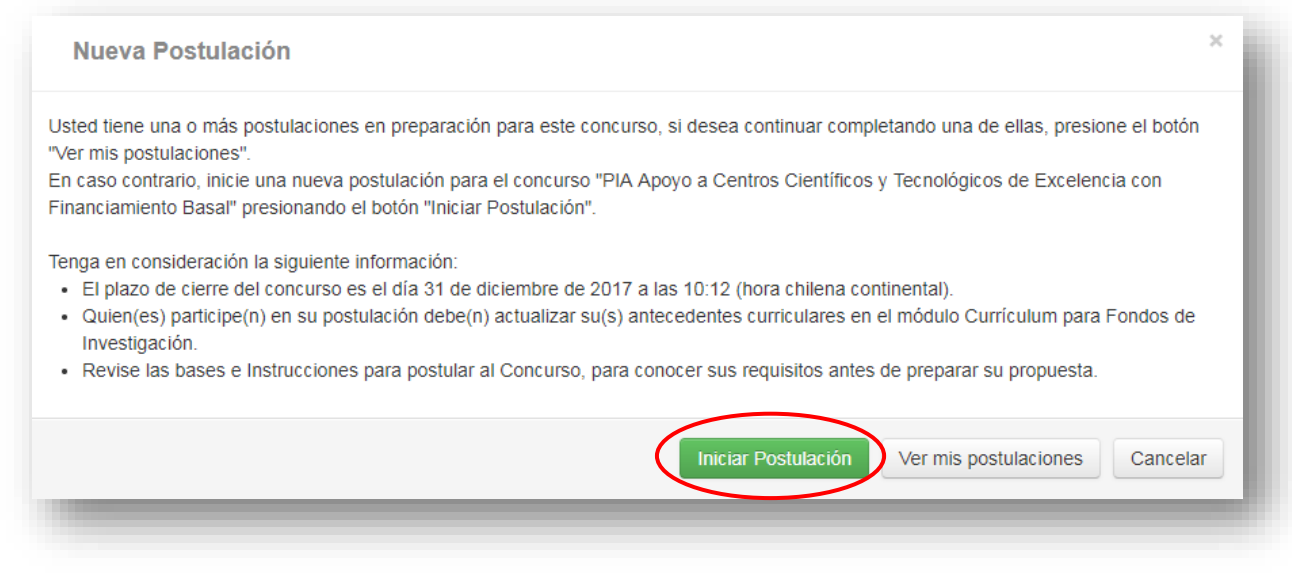

Figura 7.

# **INICIO POSTULACIÓN**

# **I. Selección MENÚ GENERAL**

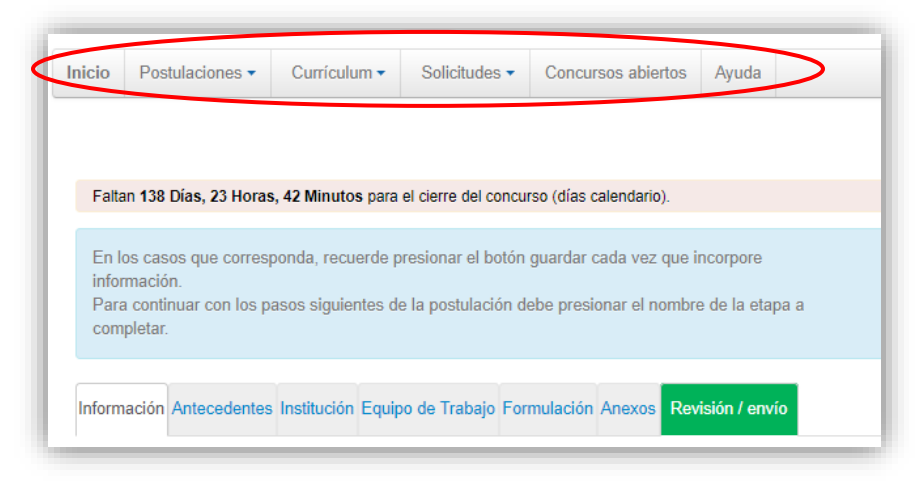

Figura 8.

Existe un Menú en la parte superior del nombre del Concurso (Fig.8), **el cual no debe ser usado en el caso particular de esta postulación**. El Menú a utilizar para esta postulación, es aquél ubicado en la parte inferior del título del Concurso (Fig.9).

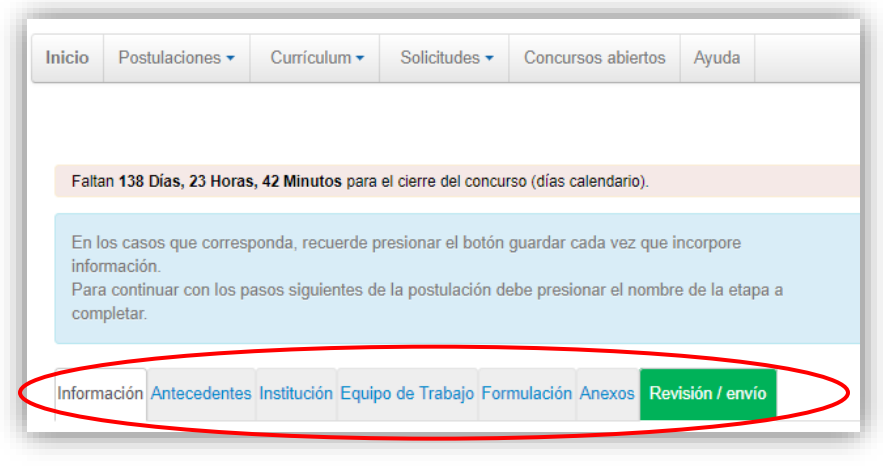

Figura 9.

En el Menú inferior se encuentran disponibles las diferentes pestañas para completar durante su postulación, estas son: Información, Antecedentes, Institución, Equipo de trabajo, Formulación, Anexos y Revisión/envío.

# **II. Pestaña INFORMACIÓN**

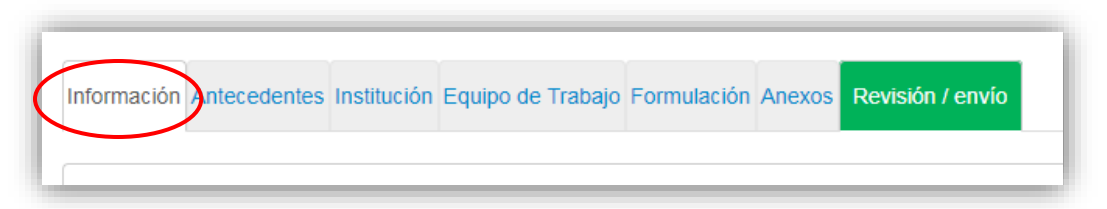

Figura 10.

En esta sección se encuentran los objetivos del Concurso, a quién está dirigido y las recomendaciones a los postulantes.

Usted deberá aceptar los términos y condiciones, tal y como se indica a continuación.

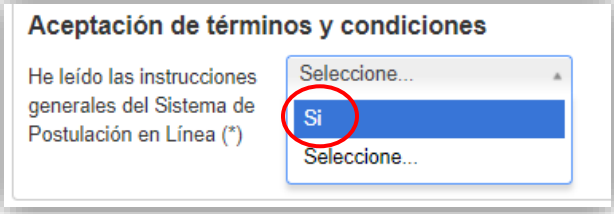

Figura 11.

Cuando finalice, presione la pestaña superior **"Antecedentes"**

# **III. Pestaña "Antecedentes"**

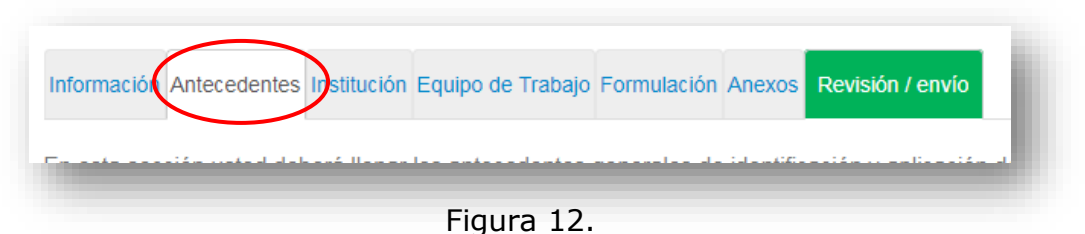

En esta sección usted deberá llenar los antecedentes generales de identificación del proyecto, así como incluir un resumen de éste.

## **Sección: "Identificación del Proyecto"**

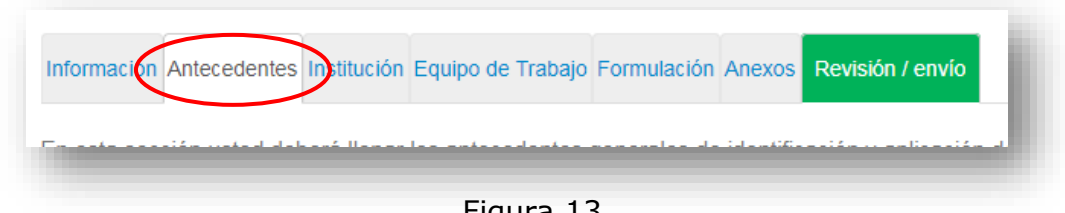

- Figura 13.
- 1. Título de la Propuesta.

En este Concurso este campo corresponde al Título del Centro. El Título de la propuesta debe ser exactamente el mismo en todos los formularios entregados a este concurso y debe ser en inglés.

2. Palabras Clave.

Aquí deberá usted seleccionar aquellas palabras clave en INGLES que sean atingentes a la temática del Proyecto y que permitan hacer referencia directa a él. Deberá usar un mínimo de 5 y un máximo de 10 palabras.

Al momento de empezar a escribir una palabra (la cual debe ser en idioma Inglés) el Sistema por defecto le ofrecerá palabras clave entre las cuales usted deberá seleccionar las más cercanas a su temática.

El listado de palabras clave que el Sistema ofrece corresponde a aquellas ya ingresadas en los artículos científicos indizados en WOS y SCOPUS.

3. Duración del Proyecto.

Estos Proyectos tienen una duración de tres años, es decir 36 meses.

4. Tipo de Proyecto

Por defecto debe selecciona Centros Científicos Tecnológicos de Excelencia Basal.

5. Disciplinas OCDE

Para completar este campo usted deberá seleccionar las disciplinas OECD que sean atingentes a su propuesta. Lo primero que debe hacer es seleccionar una disciplina OECD de la lista desplegable, posteriormente el sistema solicitará seleccionar subdisciplinas hasta llegar a un tercer nivel. Al presionar el botón 'Agregar', quedará agregada a la propuesta la disciplina OECD junto con la correspondiente subdisciplina. El Sistema sólo permite visualizar la disciplina principal.

Para ingresar una nueva disciplina, deberá repetir el proceso anterior.

El listado disciplinas OECD, se encontrará disponible en el sitio web del concurso [www.conicyt.cl/pia](http://www.conicyt.cl/pia)

#### **Sección: "Aplicación del Proyecto"**

- 1. Objetivos Socio-Económicos (NABS-Nomenclature for the Analysis and Comparison of Scientific Programmes and Budgets). Sólo algunas de las opciones se encuentran subdivididas en opciones más específicas. Al igual que las Disciplinas OCDE, este campo es obligatorio. Por lo tanto, elija la o las opciones que más se acercan al ámbito de acción del proyecto.
- 2. Región(es) de Ejecución: Este campo se refiere a la región(es) donde se llevará(n) a cabo las principales actividades comprometidas en esta propuesta.

No olvide presionar botón "Guardar" para ingresar esta información.

## **IV. Pestaña "Institución"**

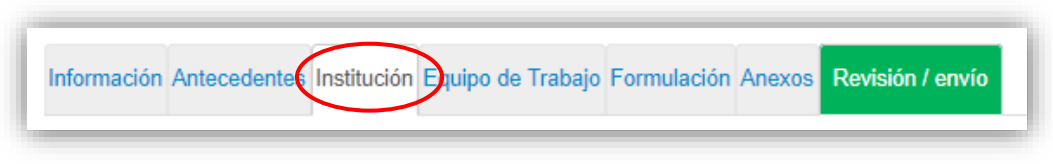

Figura 14.

#### **Sección: "Instituciones Participantes"**

En esta sección debe agregar la Institución Albergante o en su defecto el Centro de Investigación y/o Fundación con personería jurídica propia

Presionando el botón "Agregar Institución" (Fig. 15), aparecerá un cuadro (Fig. 16) que permitirá agregar el nombre de la Institución.

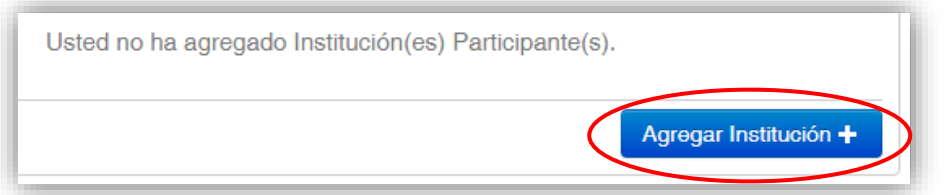

Figura 15.

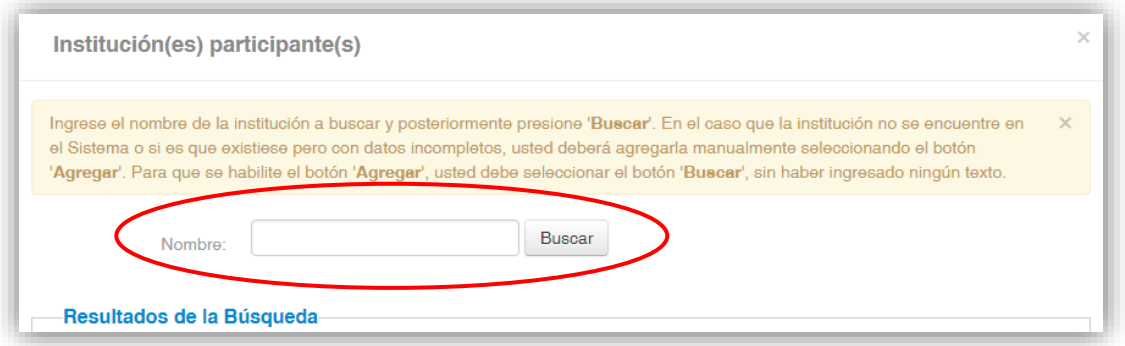

Figura 16.

Al ingresar el nombre de la institución que se desea agregar y presionar el botón "Buscar", aparecerá una o más coincidencias, dependiendo de los registros de instituciones disponibles en la base de datos del Sistema. Seleccione el resultado que coincida con la Institución que desea agregar y asígnele el rol de "Postulante", según se aprecia en la Figura 17.

Cuando ingrese la Institución, el sistema sugerirá en el campo "Unidad ejecutora", una o más facultades y/o centros. Para efectos de este concurso, deberá seleccionar la más representativa del Proyecto**.**

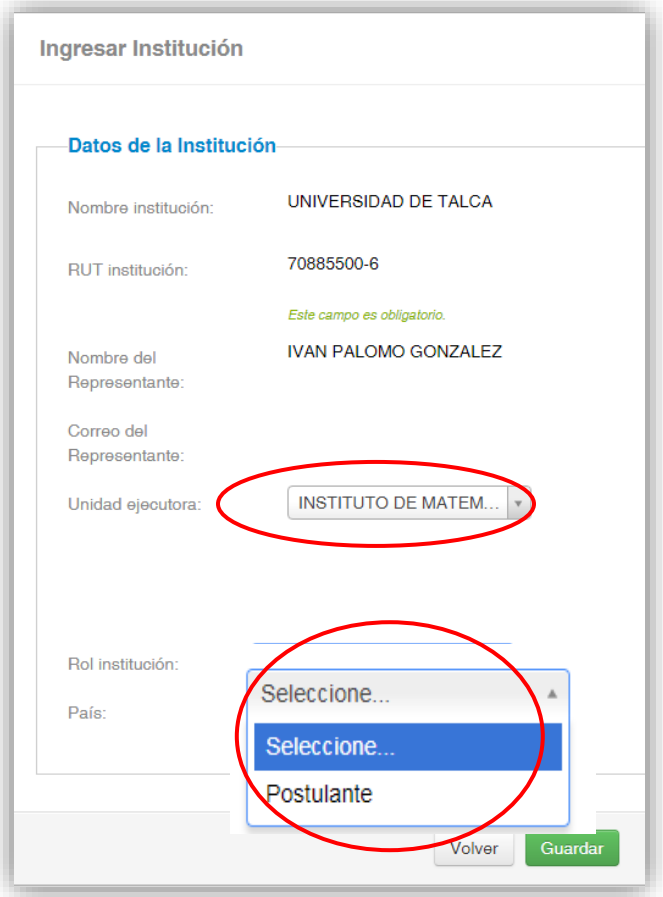

Figura 17.

Si el listado de instituciones no incluye aquella que usted desea agregar, deberá ingresarla manualmente seleccionando el botón "Agregar" (Fig. 18).

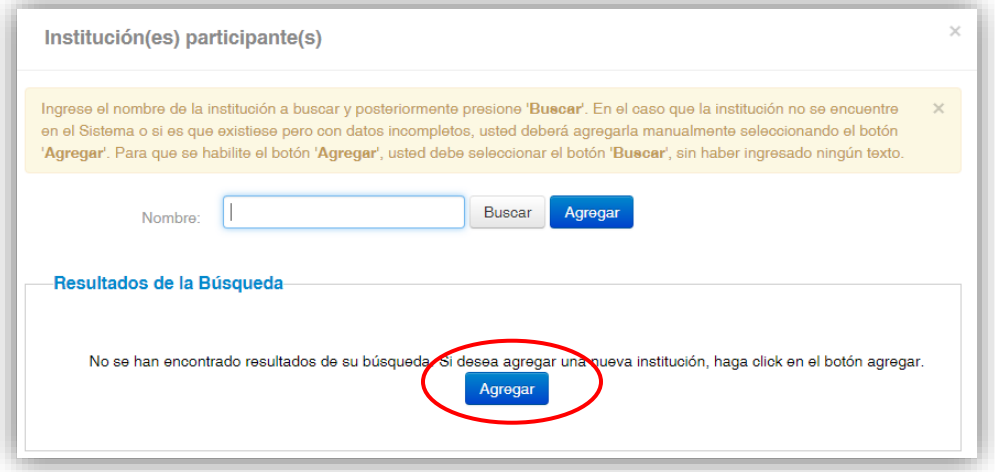

Figura 18.

Al presionar el botón "Agregar", aparecerá un cuadro con campos para completar como nombre de la Institución, RUT, nombre del Representante Legal, entre otros (Fig. 19). Deberá realizar esta operación cuantas veces sea necesario. Recuerde guardar los cambios presionando el botón "Guardar".

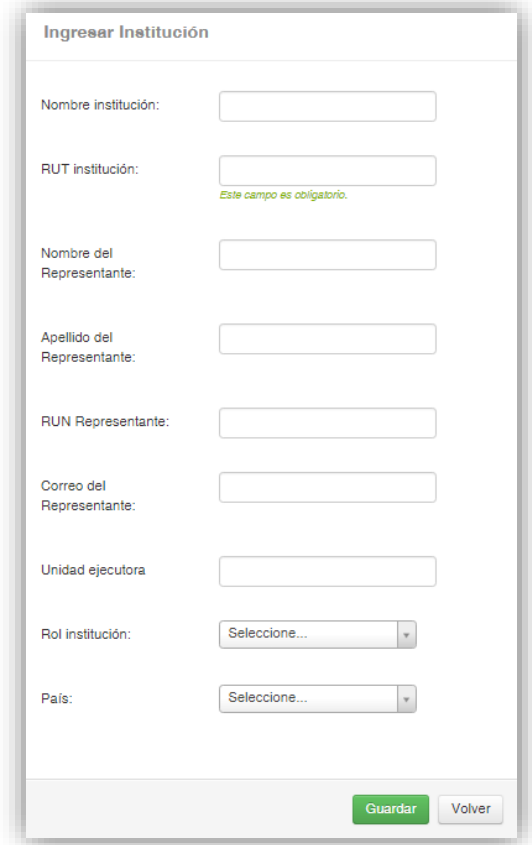

Figura 19.

Una vez ingresada se visualiza la institución de la siguiente manera (Fig. 20).

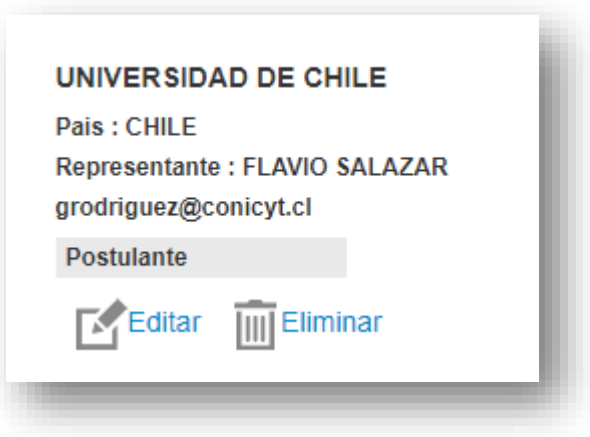

Figura. 20.

# **V. Pestaña "Equipo de Trabajo"**

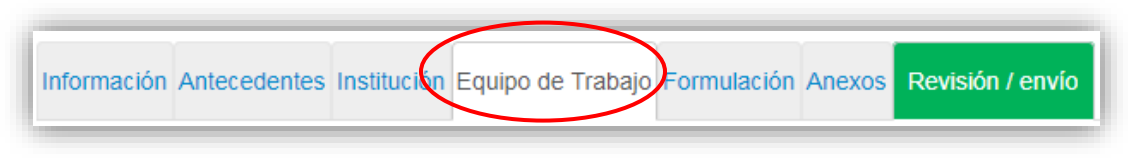

Figura 21.

En esta sección se deben ingresar únicamente las siguientes categorías:

- a) Director(a).
- b) Investigador(a) Titular Equipo Central.
- c) Investigador(a) Titular.

#### **NOTA: Por defecto el sistema otorgará el rol de Director(a), a la persona dueña de la cuenta que se utiliza para ingresar los datos de la propuesta.**

Para agregar Investigadores(as) a la propuesta, deberá pinchar el botón "Agregar investigador +". Al presionarlo se abrirá una nueva ventana (Figura 22), la cual permitirá buscar el nombre de la persona y sus respectivos datos curriculares, siempre que se encuentre registrado(a) en el sitio [www.portaldelinvestigador.cl.](http://www.portaldelinvestigador.cl/)

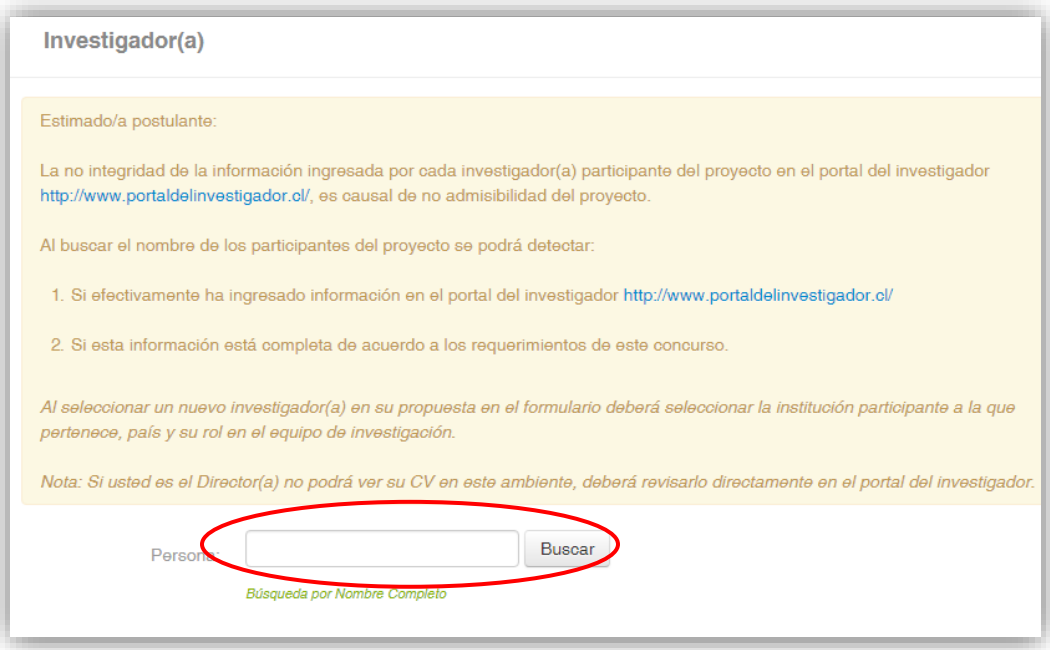

Figura 22.

Si dentro de los resultados que arroja el Sistema se encuentra el nombre del investigador que usted desea incorporar al equipo, deberá hacer click sobre el nombre. Esta acción desplegará una nueva ventana (Figura 23) la cual permitirá completar datos básicos del Investigador. Al completar la información faltante, presione el botón "Guardar".

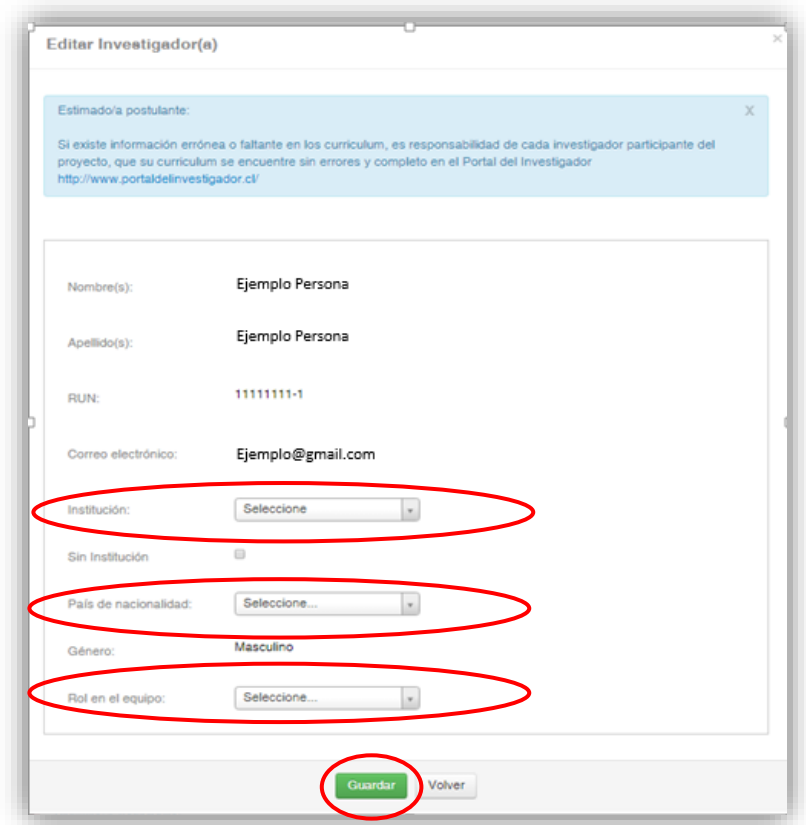

Figura 23.

**NOTA: El hecho que el sistema de Postulación en Línea reconozca al Investigador(a), no asegura que la persona tenga completado el 100% de su información curricular en el Portal del Investigador. El Director(a) del proyecto, será responsable de verificar y validar que la información curricular de su equipo de investigación, se encuentre ingresada correctamente.**

**AVISO IMPORTANTE: Si un investigador tiene más de un perfil creado en el Portal del Investigador, el Sistema de Postulación en Línea ofrecerá todos los perfiles que el investigador haya creado. Será responsabilidad del Director(a) el verificar que el perfil que se vincule a la postulación del proyecto, sea el perfil correcto.**

# **VI. Pestaña "Formulación"**

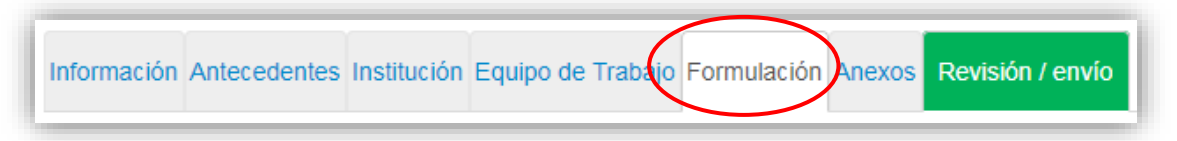

Figura 24.

En esta sección se deberá adjuntar los siguientes documentos:

- 1. General Form Support for Centers (Llenar en inglés; Formato PDF; Tamaño maximo 20 MB).
	- a. Tabla 1 Leverage (Llenar en inglés; Formato XLS; Tamaño maximo 20 MB).
	- b. Tabla 2 Indicators (Llenar en inglés; Formato XLS; Tamaño maximo 20 MB).
	- c. Tabla 3 Financial Structure (Llenar en inglés; Formato XLS; Tamaño maximo 20 MB).
- 2. Formulario Económico y de Trasferencia de Resultados ( Llenar en Español; Formato PDF; Tamaño maximo 20 MB).
	- a. Tabla 1 Apalancamiento (Llenar en Español; Formato XLS; Tamaño maximo 20 MB).
	- b. Tabla 2 Indicadores de Trasferencia (Llenar en Español; Formato XLS; Tamaño maximo 20 MB).
	- c. Tabla 3 Estructura Financiera y Presupuesto (Llenar en Español; Formato XLS; Tamaño maximo 20 MB).
- 3. Certificado de Validación Curricular. (Formato PDF; Tamaño maximo 20 MB).

Los respectivos formatos podrán ser descargados desde el sitio web del concurso [www.conicyt.cl/pia](http://www.conicyt.cl/pia)

Para transformar los archivos desde formato .doc ó .docx a .pdf, deberá usar los siguientes programas:

Foxit Reader: http://www.foxitsoftware.com/downloads/ PDF Creator: http://www.pdfforge.org/download o http://sourceforge.net/projects/pdfcreator/

**AVISO IMPORTANTE: Al momento de cargar archivos Excel, deberá verificar que se encuentre en formato .xls (versión Excel 97 ó 2003). El Sistema no acepta formato .xlsx.**

#### **VII. Pestaña "Anexos"**

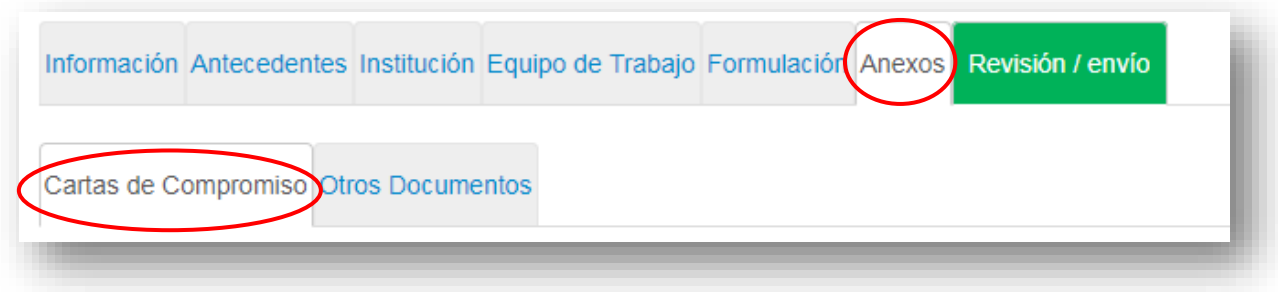

Figura 25.

#### **Cartas de compromisos de Instituciones Participantes**

En esta sección se debe incorporar la carta de compromiso de la Institución Albergante o en su defecto del Centro de Investigación y/o Fundación con personería jurídica propia.

#### **NOTA: El documento carta de compromiso es obligatorio.**

Para cargar una carta de compromiso en el Sistema, usted deberá seleccionar el botón "Adjuntar". Posteriormente se desplegará un menú que permitirá adjuntar un archivo el cual debe estar en formato .pdf.

#### **Otros Documentos**

En esta sección se deben ingresar cartas, contratos y/u otros documentos que entreguen evidencia del respaldo de fondos de apalancamiento (Tabla 1 de ambos formularios), estos archivos sólo pueden ser en formato PDF con un máximo de 20 MB.

## **VIII. Pestaña "Revisión/envío"**

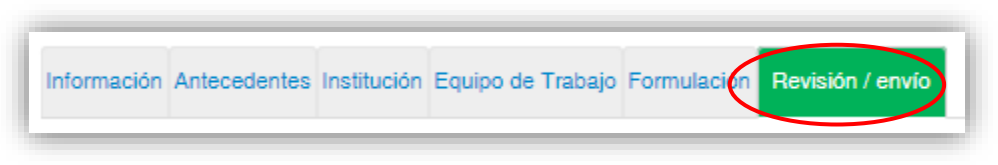

Figura 26.

Al presionar el botón "**Revisión/envío**", el sistema verificará si la información obligatoria fue completada y los documentos cargados. Esta validación no verificará el contenido de los documentos, sino que solamente haya sido realizada la carga de los archivos obligatorios.

#### **Paso 1. Verificar**

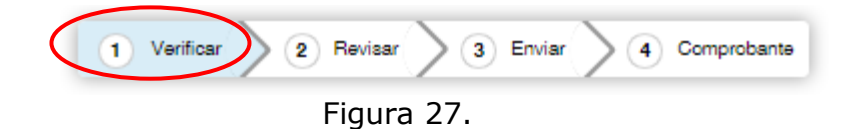

En esta etapa, el Sistema verificará la completitud de la postulación en línea, indicando lo que falta para poder realizar el envío de su postulación. Para completar información faltante, deberá presionar el botón "Editar".

#### **AVISO IMPORTANTE: Sólo en el caso que aparezca el siguiente mensaje de error (Fig. 28), se deben seguir los siguientes pasos:**

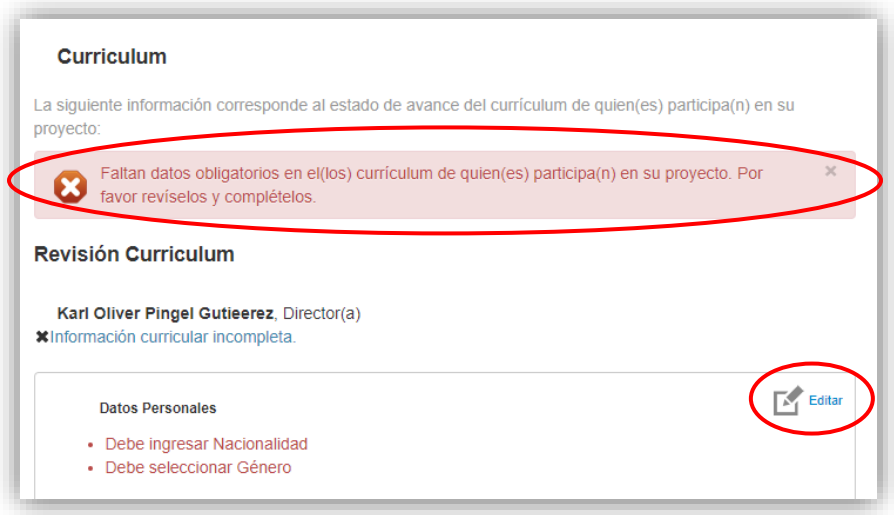

Figura 28.

1) Para completar la información faltante deberá seleccionar la opción editar.

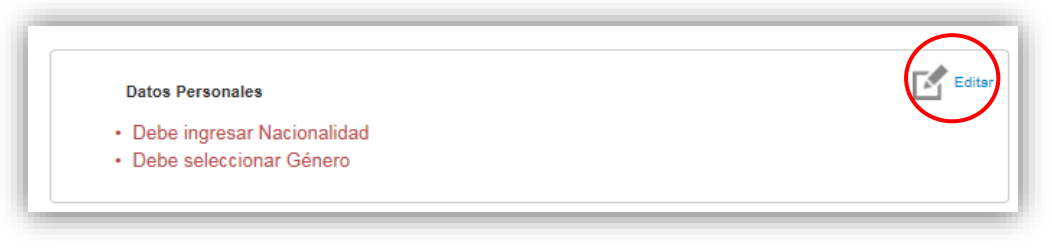

Figura 29.

2) A continuación (Fig.30) **sólo debe llenar la pestaña INFORMACIÓN BÁSICA** posteriormente seleccione el botón "Guardar".

**NOTA: Recuerde que los datos curriculares no se deben llenar en éste apartado, sólo deben ser ingresados por el Portal del Investigador.**

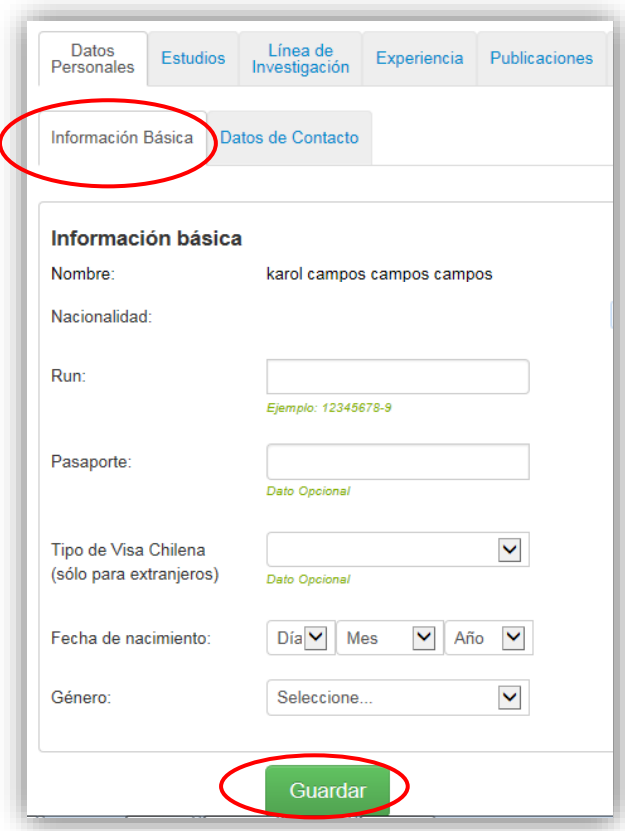

Figura 30.

3) Posteriormente (Fig.31) usted deberá seleccionar el menú superior POSTULACIONES opción MIS POSTULACIONES.

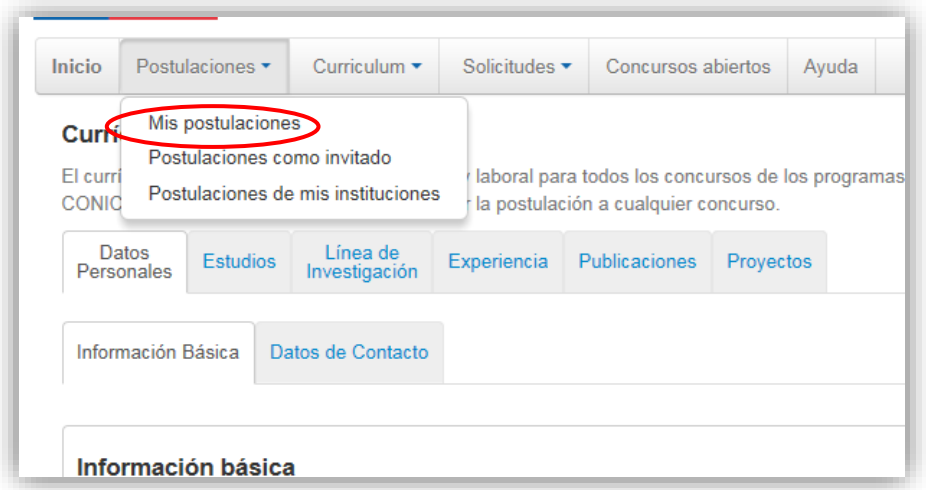

Figura 31.

4) Una vez hecho lo anterior deberá seleccionar Editar a objeto de volver a su postulación (Fig.32).

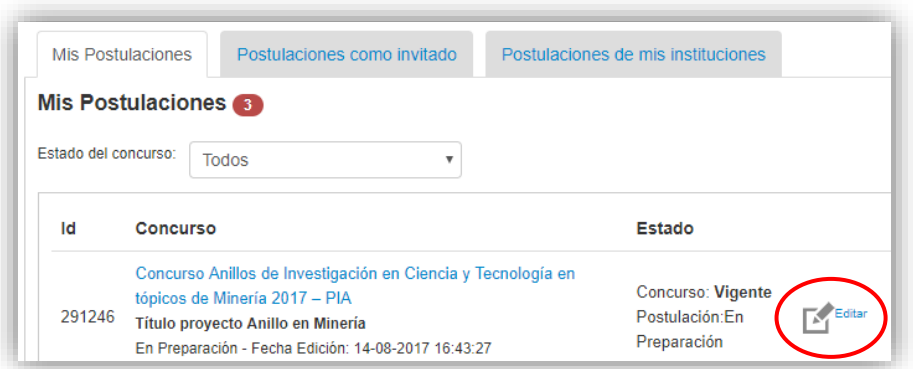

Figura 32.

5) A continuación dentro de su postulación presione el botón "Revisión/envío"

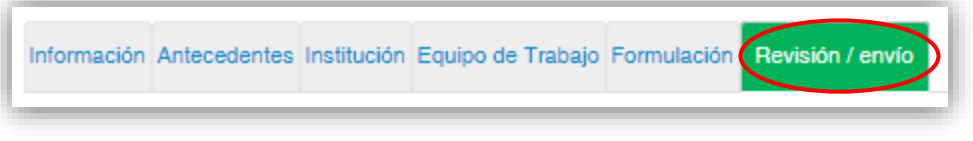

Figura 33.

Posteriormente el Sistema deberá indicarle que su postulación está con su información sin observaciones (Fig.34). Posteriormente deberá seleccionar el botón "Continuar".

**NOTA: Los postulantes deben ingresar su información curricular solamente por el Portal del Investigador [www.portaldelinvestigador.cl](http://www.portaldelinvestigador.cl/)**

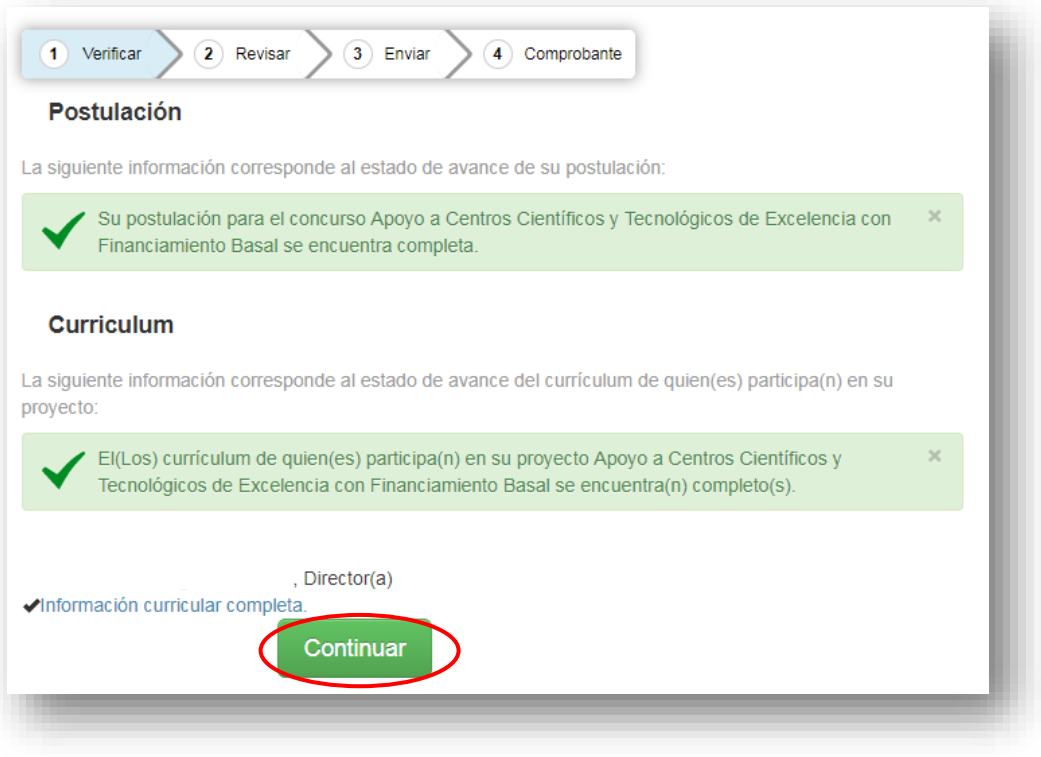

Figura 34.

Posteriormente, usted tendrá 2 alternativas: 1) "Cerrar", en cuyo caso volverá al paso "Verificar", pudiendo modificar su postulación sin ver un borrador completo de ella, y 2) "Continuar", el cual le permitirá acceder al paso "Revisar".

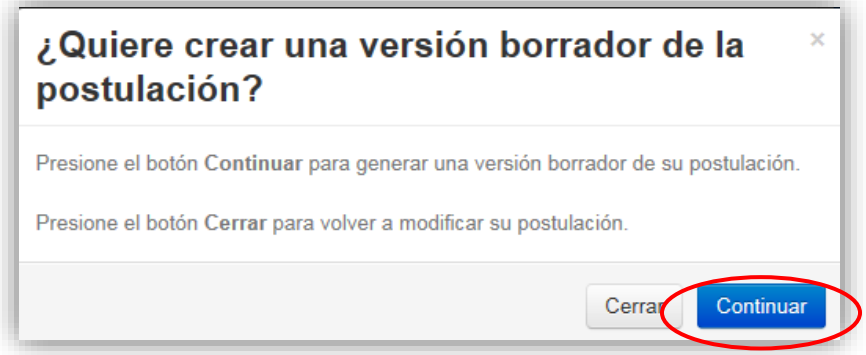

Figura 35.

**NOTA: Los postulantes deben ingresar su información curricular solamente por el Portal del Investigador [www.portaldelinvestigador.cl](http://www.portaldelinvestigador.cl/)**

#### **Paso 2. Revisar**

En este paso el Sistema le permitirá revisar la información ingresada. Al seleccionar la opción "Ver Postulación" de la figura 36, se abrirá una nueva ventana (Fig. 37) en la cual usted podrá revisar la información que ingresó navegando en el Menú que aparece en el costado derecho de la pantalla.

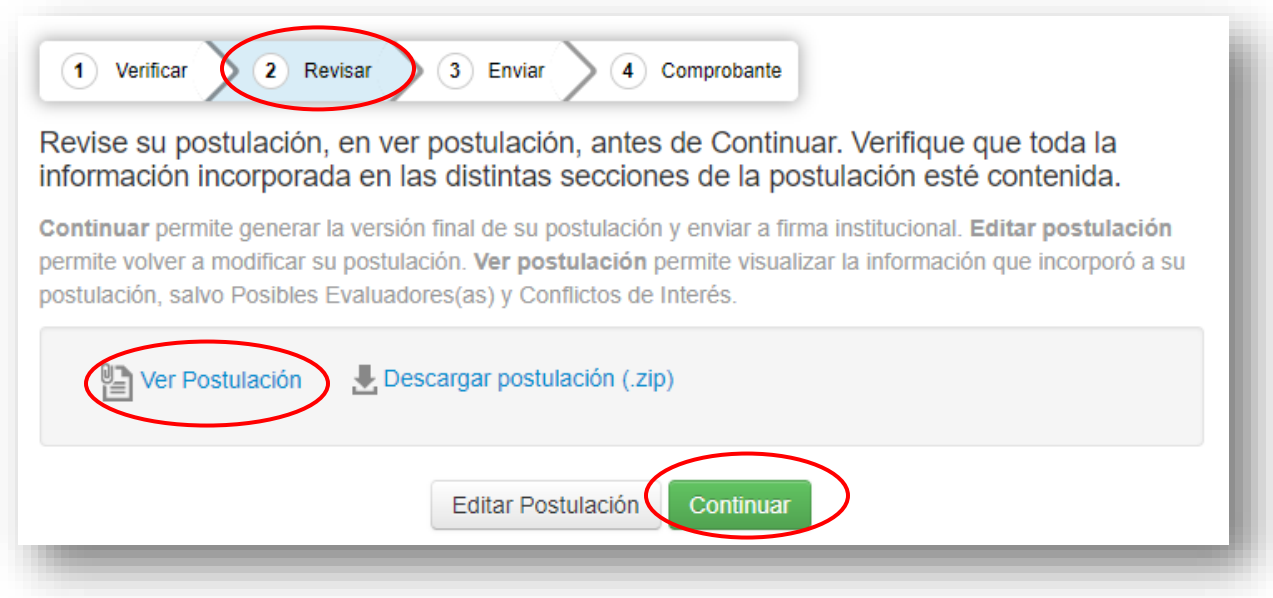

Figura 36.

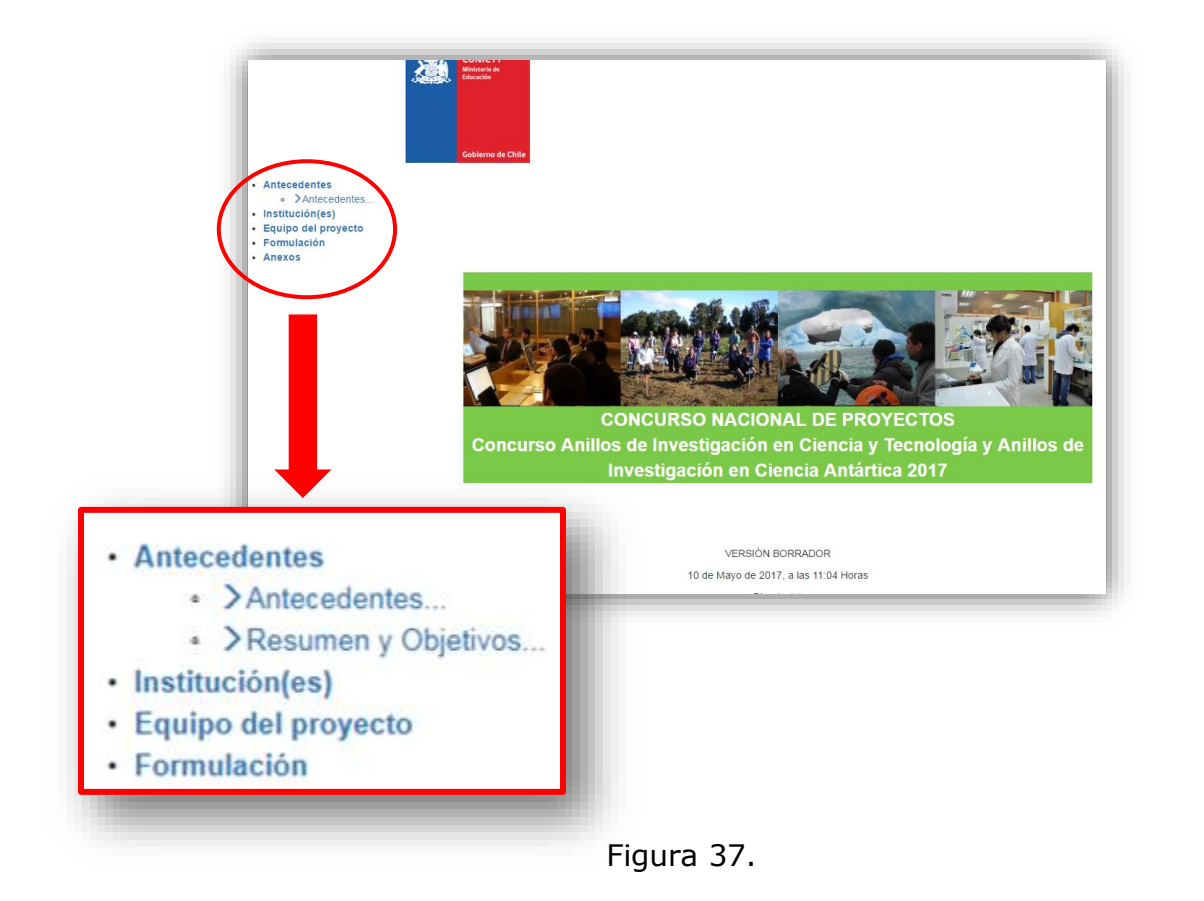

El botón "Continuar" de la Figura 36, le permitirá avanzar a la etapa "Enviar".

#### **NOTA: En el resumen del proyecto (Fig. 37), debido a la configuración actual del Sistema de Postulación, no se visualizará el link del CV del Director(a) ingresado en el Portal del Investigador.**

#### **Paso 3. Enviar**

Para enviar la postulación, usted deberá leer y aceptar las condiciones contenidas en la Declaración Jurada expuesta en el Sistema, adherir a la Declaración de Singapur sobre la integridad de la investigación e ingresar su clave de acceso. Sólo entonces podrá presionar el botón "Enviar Postulación" (Fig. 38). Recuerde que una vez enviada su postulación, ya no será posible realizar modificaciones.

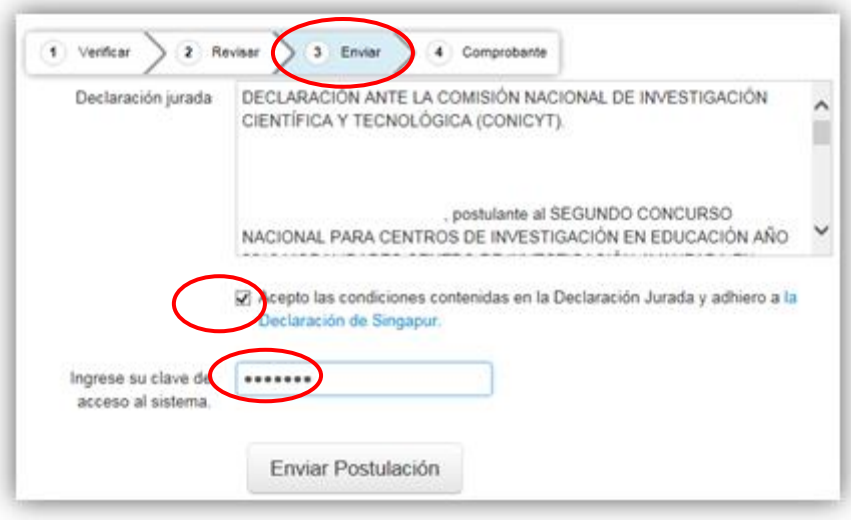

Figura 38.

#### **Paso 4. Comprobante**

Enviada su postulación, aparecerá en pantalla un mensaje que indica el número de postulación, fecha y hora en que ésta se realizó (Fig. 39). Usted podrá acceder al Certificado de Postulación, a la Declaración Jurada de Veracidad, así como también a una copia de la postulación enviada.

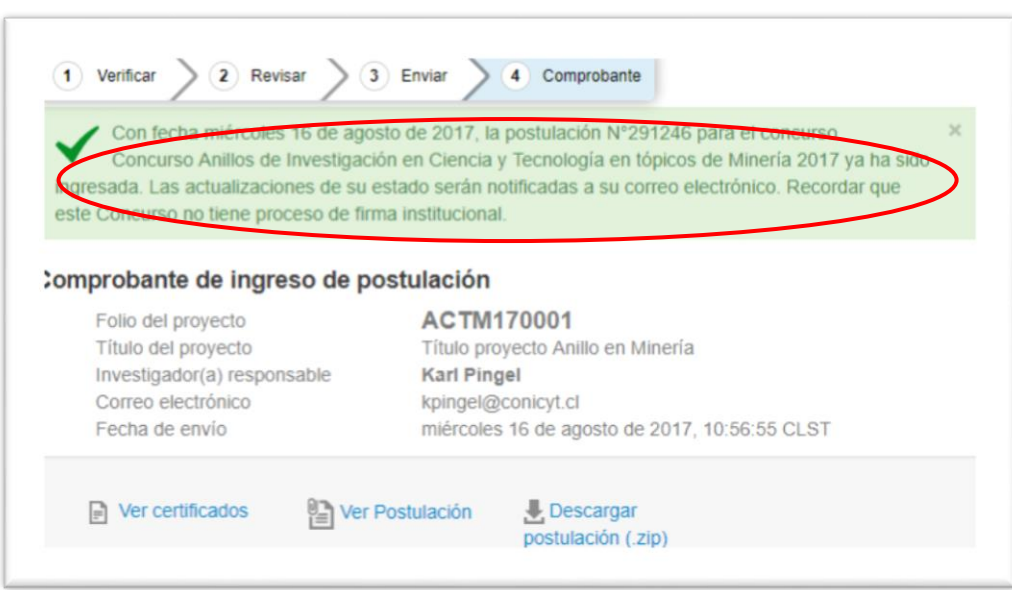

Figura 39.

Luego de enviar su postulación, el Sistema le enviará un mensaje de confirmación vía correo electrónico, indicando que su postulación se encuentra recepcionada por CONICYT (Fig. 40).

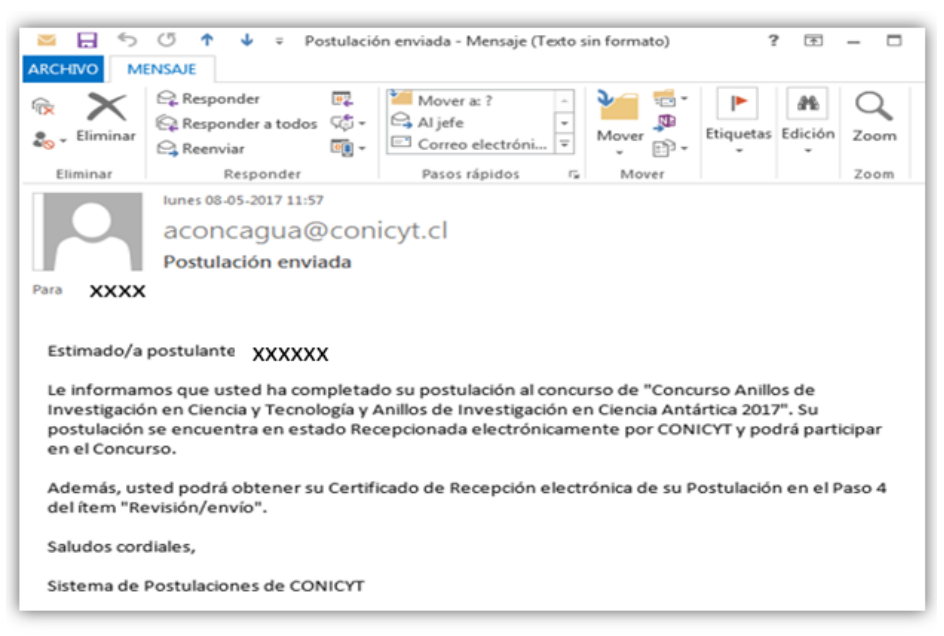

Figura 40.